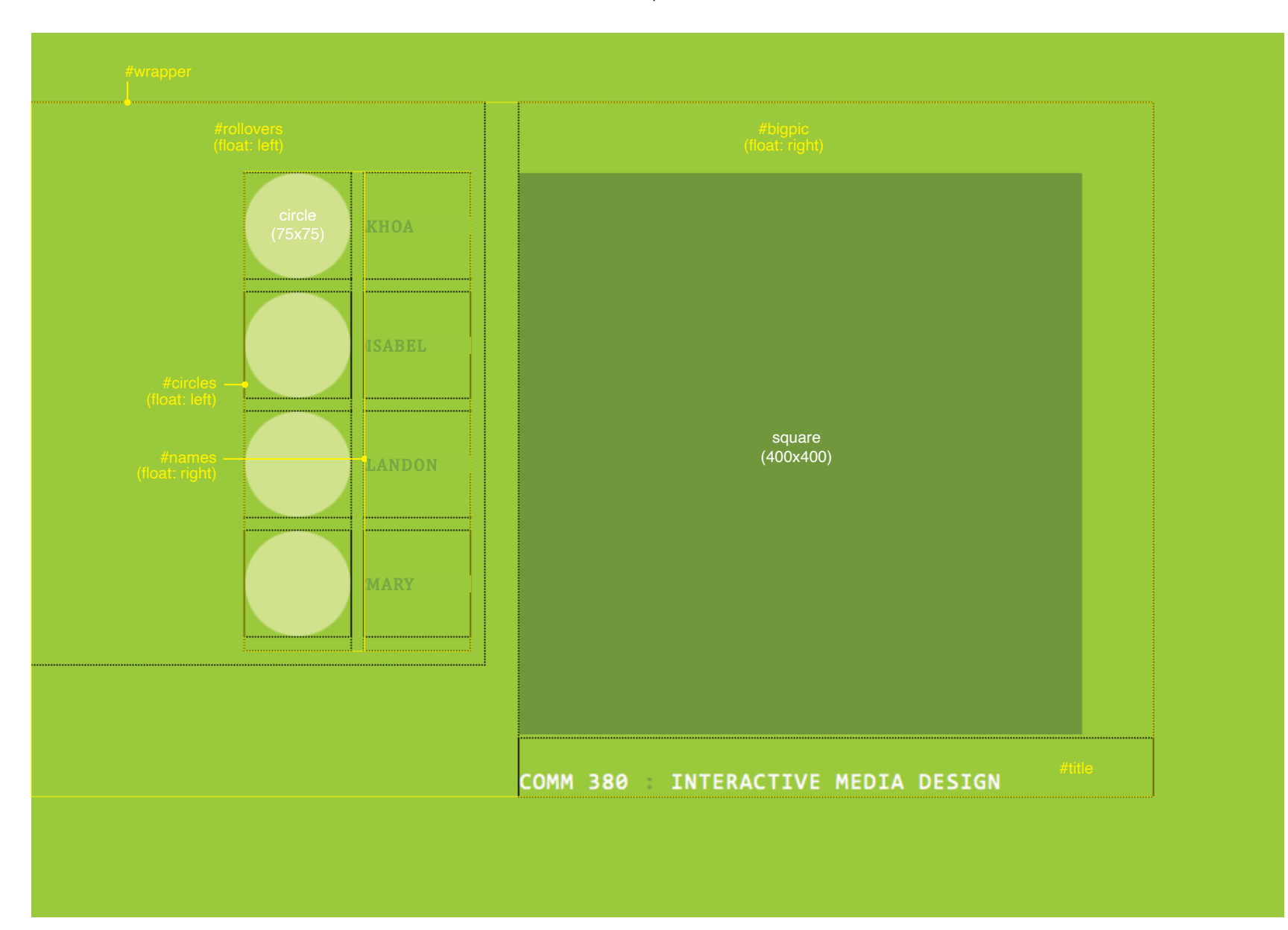

# **Week 8 In-Class Assignment**

More Divs & Behaviors COMM 380 : Spring 2023

# **3 points possible**

# **Step 1**

In Dreamweaver, create a new document called *week8.html* (it should be saved into a directory named *week8* in the *inclass* directory in your site folder).

# **Step 2 Set these Page Properties...**

HEADING 1 Consolas, etc. / Size: 1.3 em

Page Font: Cambria, etc. Text Size: 0.8 em Text Color: #690 Background Color: #9c3 Margin: 50px 0 0 0

Link Color: #690 Link Visited: #690 Link Active: #690 Link Rollover: #cf9

LINKS

**Step 3 Set these properties in the CSS Designer window...** body Letter spacing: 0.1em h1 Font weight: Normal

h1 Margin: 0

## **Step 4**

Create the following CSS rules in the CSS Designer window using the noted Selector Types:

## ID Selectors (apply to only one HTML element)

**#wrapper** width: 800px

**#rollovers** width: 180px float: left padding: 40px 0 0 145px

### **#bigpic**

width: 450px float: right padding-top: 50px

### **#circles**

width: 75px float: left margin: 10px 10px 0 10px

#### **#names**

width: 75px float: right margin: 10px 10px 0 0

### **#title**

width: 450px padding-top: 25px

## Class Selectors (apply to multiple HTML elements)

### **.student-circle**

width: 75px height: 75px margin-bottom: 10px

## **.student-name**

width: 75px height: 75px margin-bottom: 10px text-align: left

# Tag Selector (modifies a native HTML element)

**p** margin: 0 line-height: 75px text-transform: uppercase

# **Step 5**

Insert all Divs (this will be demonstrated)...

Insert **#wrapper**: Inside *body* Insert **#rollovers**: Inside #*wrapper* Insert **#bigpic**: After *rollovers*, but inside #*wrapper* Insert **#circles**: Inside #*rollovers* Insert **#names**: After *circles*, but inside #*rollovers* Insert **#title**: Inside of #*bigpic*

Insert **.student-circle**: inside #*circles* Insert **.student-name**: Inside #*names*

*(***LARW Hint** *Insert one instance of .circle and .name, and wait until after steps 6 and 7 to insert the others. Then you can copy and paste the code to reduce your amount of work.)*

**Note** Before you go on to the next steps, make sure that you have moved the supplied folder of images for this assignment into your **week9** folder. The folder should be named **images**.

### **Step 6**

Insert **circle.png** and **square.gif** images. (Note: square.gif inserts into #bigpic above/before #title.)

#### **Step 7**

Type each of these names into a .student-name div): **9am class** Joshua J, Joshua P, Khoa, Landon **4pm class** Carmen, Christina, Isabel, Mary

Wrap each name in a Paragraph element (type p tags into code, or select type in design view and change format in Properties window).

## **Step 8**

Mark square image, then each of the circle images, giving each a **unique** ID (name) in the Properties window (no spaces or special characters).

#### **Step 9**

Type **COMM 380 : INTERACTIVE MEDIA DESIGN** into the #title div. Wrap in h1 element.

# **Step 10**

Create a new CSS class selector and rule: **.whiteType** type color: #FFF

### **Step 11**

In the Properties window, apply the .whiteType class to **COMM 380** and **INTERACTIVE MEDIA DESIGN** (*not* the colon). Dreamweaver will add **Span** elements with a **class** attribute of whiteType.

## **Step 12**

Create your Swap Image behaviors (**Behaviors** window, click on **+** sign) for each of the names by following these steps in order:

**1)** Click on a name, then click on the **p** in the **Tag Selector** (that bar at the bottom of the window that says: *body <div#wrapper> . . . <div.name> <p>*).

**2)** Type **#** into the Link box in the Properties window (this will make your text behave like a link).

**3)** Create **Swap Image** behavior for the square.

**4)** Create **Swap Image** behavior for the circle.

(**Restore Image** behavior will be attached to last Swap Image created - which, in this case, will be the circle. **Note** If you want the Restore Image behavior to apply to both images, put both swap images in the SAME behavior.)

### **Step 13**

Add link on your Site index page to week8.html page. Link should use **Open Browser Window** behavior to open page in new window which is **900 x 625 px**.

# **Step 14**

Upload files to your server. (Synchronizing your entire site will guarantee that all new and changed pages/media will be uploaded.)

## **EARN A BONUS POINT**

View the code in my online example page for this assignment and figure out how I forced the page to reload when the COMM 380 title is clicked. Make your COMM 380 title do the same thing and earn an extra credit point on this assignment.